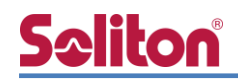

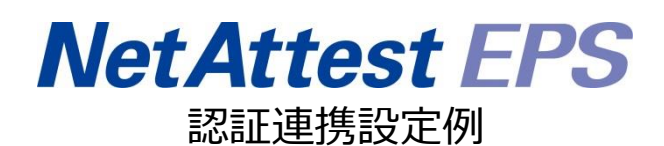

【連携機器】ラッカスネットワークス ICX 7150 シリーズ 【Case】IEEE802.1X EAP-PEAP(MS-CHAP V2)/ EAP-TLS/EAP-TLS+ダイナミック VLAN Rev1.0

株式会社ソリトンシステムズ

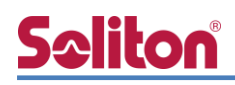

# はじめに

本書について

本書はオールインワン認証アプライアンス NetAttest EPS と、ラッカスネットワークス社製 L2/L3 スイッチ ICX 7150 シリーズの IEEE802.1X EAP-PEAP(MS-CHAP V2)/EAP-TLS/EAP-TLS+ダイ ナミック VLAN 環境での接続について設定例を示したものです。設定例は管理者アカウントでログ インし、設定可能な状態になっていることを前提として記述します。

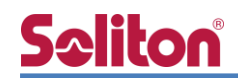

アイコンについて

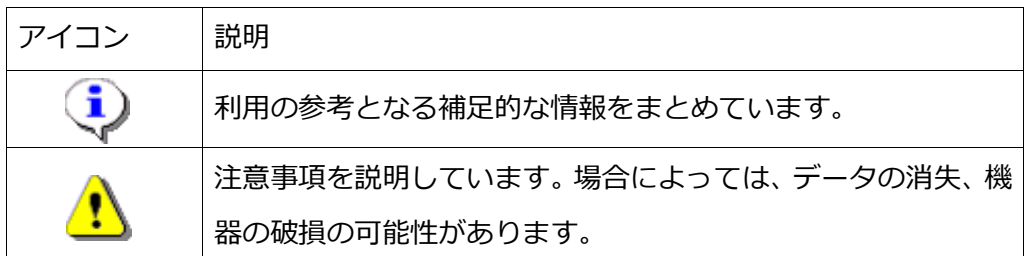

画面表示例について

このマニュアルで使用している画面(画面キャプチャ)やコマンド実行結果は、実機での表 示と若干の違いがある場合があります。

ご注意

本書は、当社での検証に基づき、NetAttest EPS 及び ICX 7150-24P の操作方法を記載 したものです。すべての環境での動作を保証するものではありません。

NetAttest は、株式会社ソリトンシステムズの登録商標です。

その他、本書に掲載されている会社名、製品名は、それぞれ各社の商標または登録商標です。 本文中に ™、®、©は明記していません。

#### 1.構成

# **Seliton**

目次

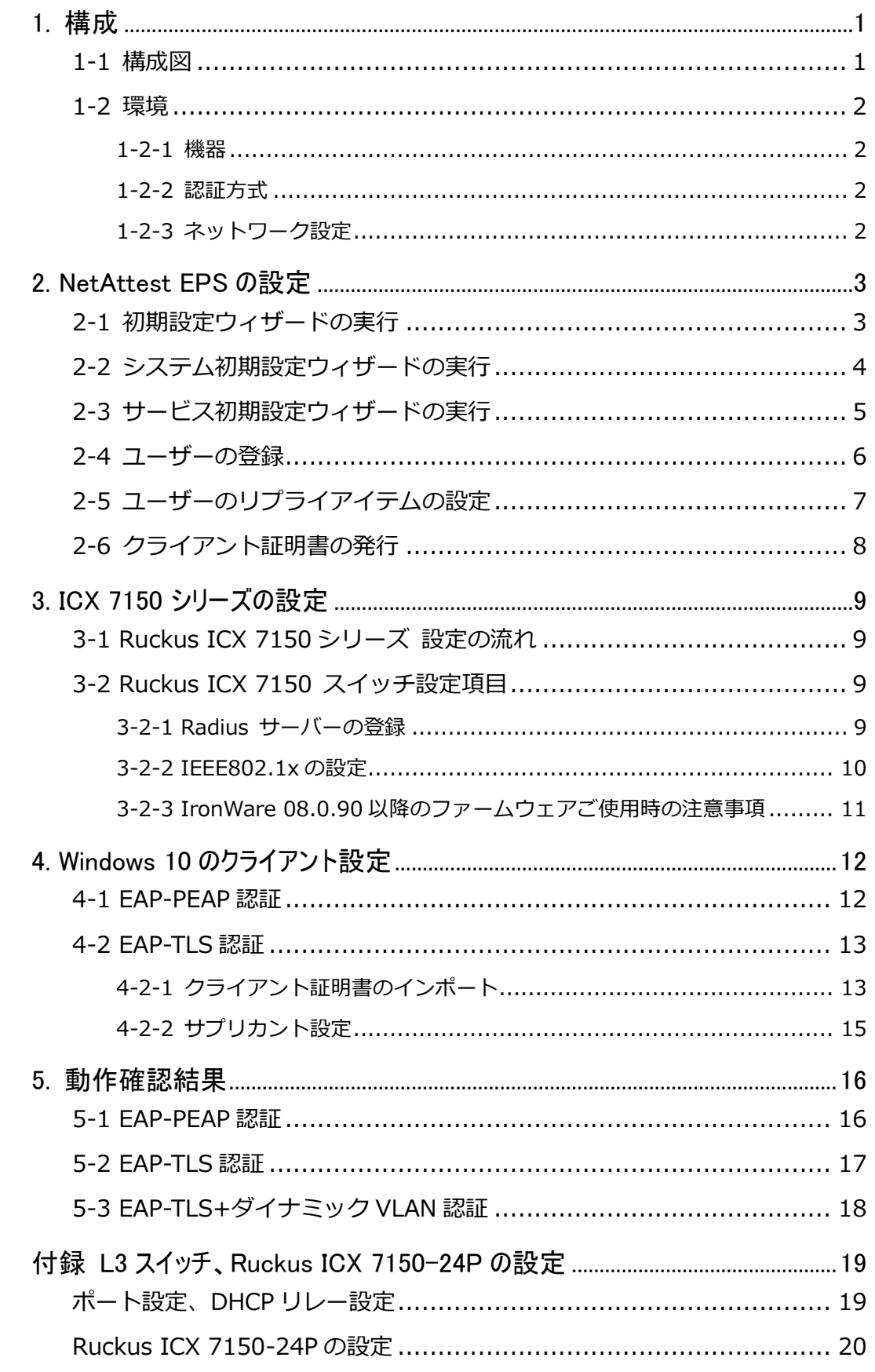

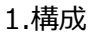

# <span id="page-4-0"></span>**Seliton** 1. 構成

### <span id="page-4-1"></span>1-1 構成図

以下の環境を構成します。

- ・L3 スイッチには VLAN1、VLAN 10、VLAN 20、VLAN 30 の 4 つの VLAN を作成する
- ・接続するクライアント PC の IP アドレスは、NetAttest D3-SX15 の DHCP サーバーから 払い出す
- ・各 VLAN の設計および用途は以下とする。
	- VLAN 1 : 192.168.1.0/24 (EPS、D3)
	- VLAN 10 : 192.168.10.0/24 (ICX 7150-24P、デフォルト VLAN/user01 用)
	- VLAN 20 : 192.168.20.0/24 (ダイナミック VLAN/user02 用)
- VLAN 30 : 192.168.30.0/24 (ダイナミック VLAN/user03 用)

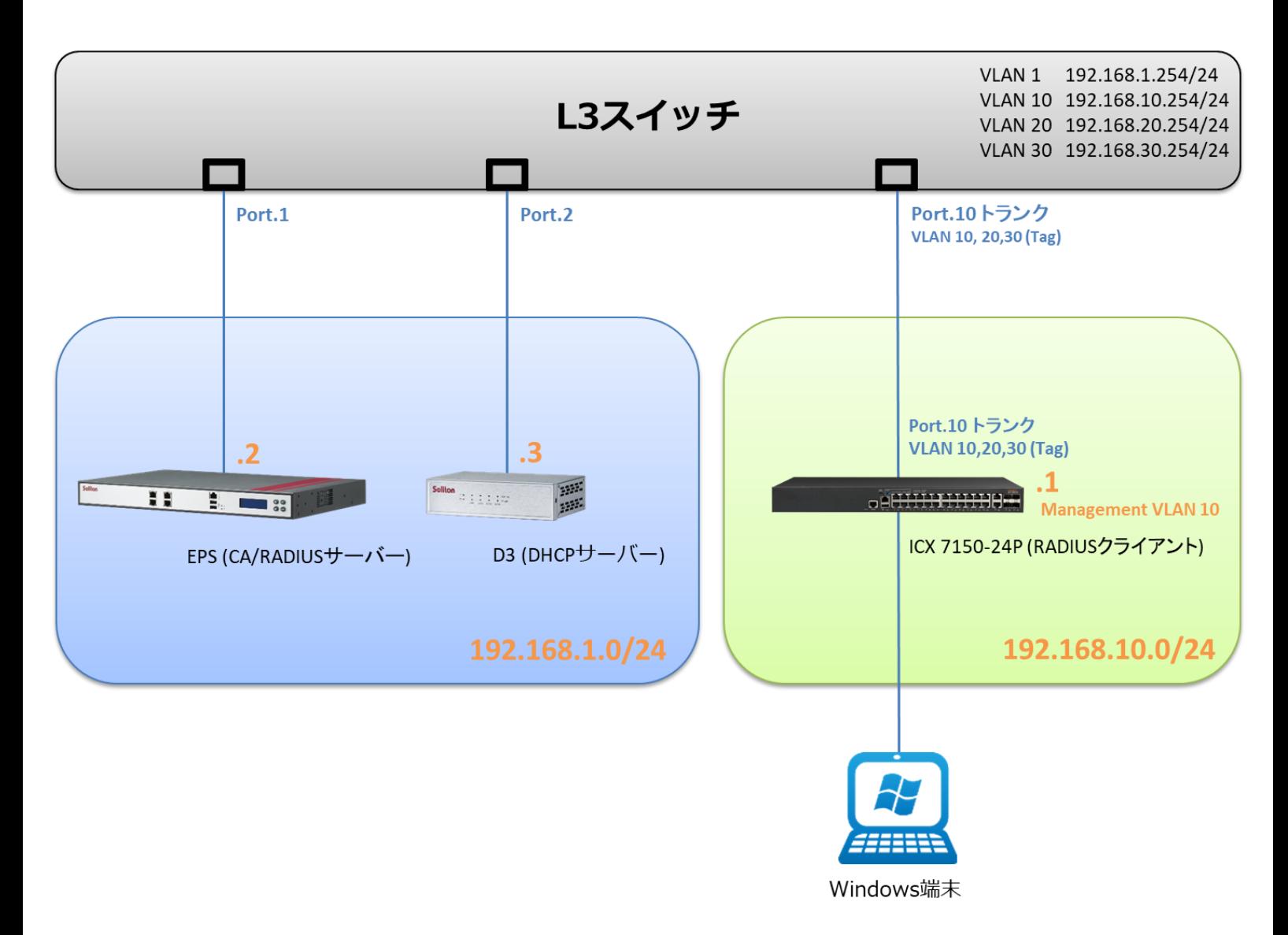

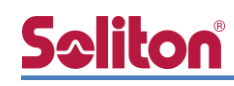

## <span id="page-5-0"></span>1-2 環境

## <span id="page-5-1"></span>1-2-1 機器

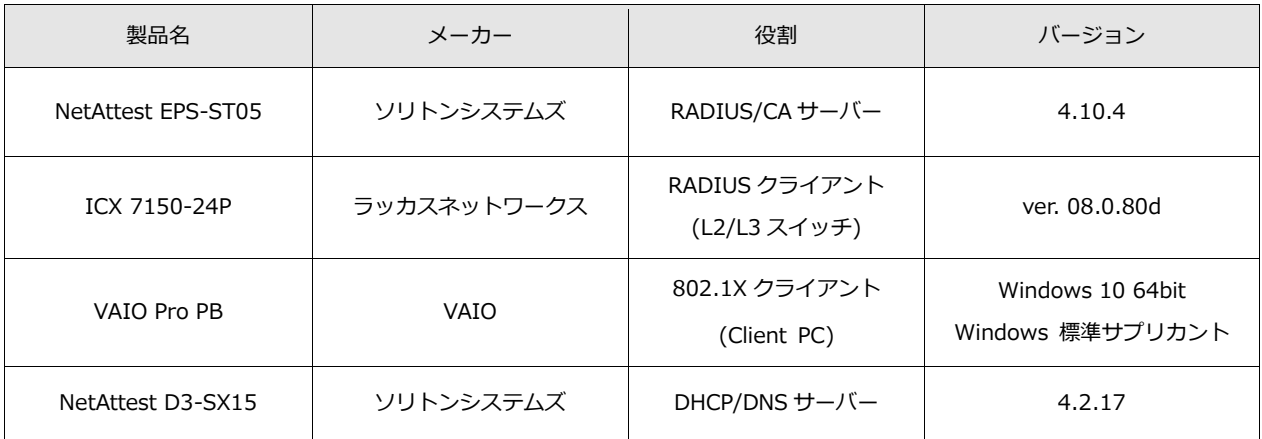

### <span id="page-5-2"></span>1-2-2 認証方式

<span id="page-5-3"></span>IEEE802.1X EAP-PEAP(MS-CHAP V2)/EAP-TLS/EAP-TLS+ダイナミック VLAN

### 1-2-3 ネットワーク設定

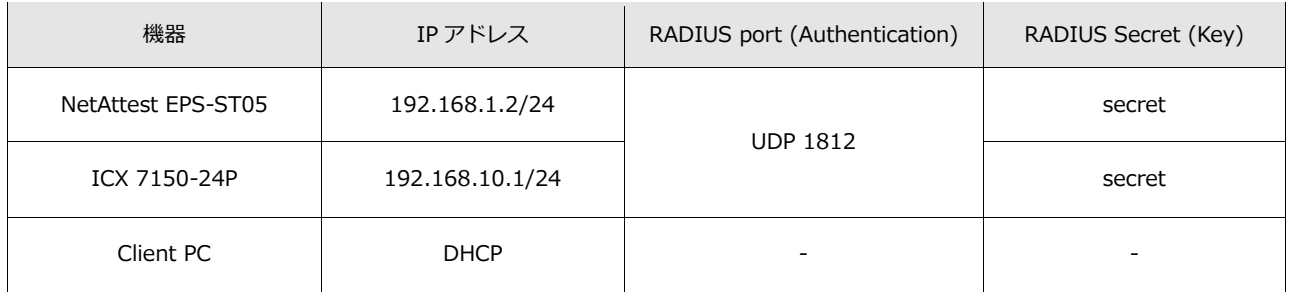

# Seliton®

## <span id="page-6-0"></span>2. NetAttest EPS の設定

### <span id="page-6-1"></span>2-1 初期設定ウィザードの実行

NetAttest EPS の初期設定は LAN2(管理インターフェイス)から行います。初期の IP アドレスは 「192.168.2.1/24」です。管理端末に適切な IP アドレスを設定し、Internet Explorer から 「http://192.168.2.1:2181/」にアクセスしてください。

下記のような流れでセットアップを行います。

- 1. システム初期設定ウィザードの実行
- 2. サービス初期設定ウィザードの実行
- 3. RADIUS クライアントの登録
- 4. 認証ユーザーの追加登録
- 5. 証明書の発行

# **Seliton**

### <span id="page-7-0"></span>2-2 システム初期設定ウィザードの実行

NetAttest EPS の初期設定は LAN2(管理インターフェイス)から行います。初期の IP アドレスは 「192.168.2.1/24」です。管理端末に適切な IP アドレスを設定し、Internet Explorer から 「http://192.168.2.1:2181/」にアクセスしてください。

その後、システム初期設定ウィザードを使用し、以下の項目を設定します。

- タイムゾーンと日付・時刻の設定
- ホスト名の設定
- サービスインターフェイスの設定
- 管理インターフェイスの設定
- メインネームサーバーの設定

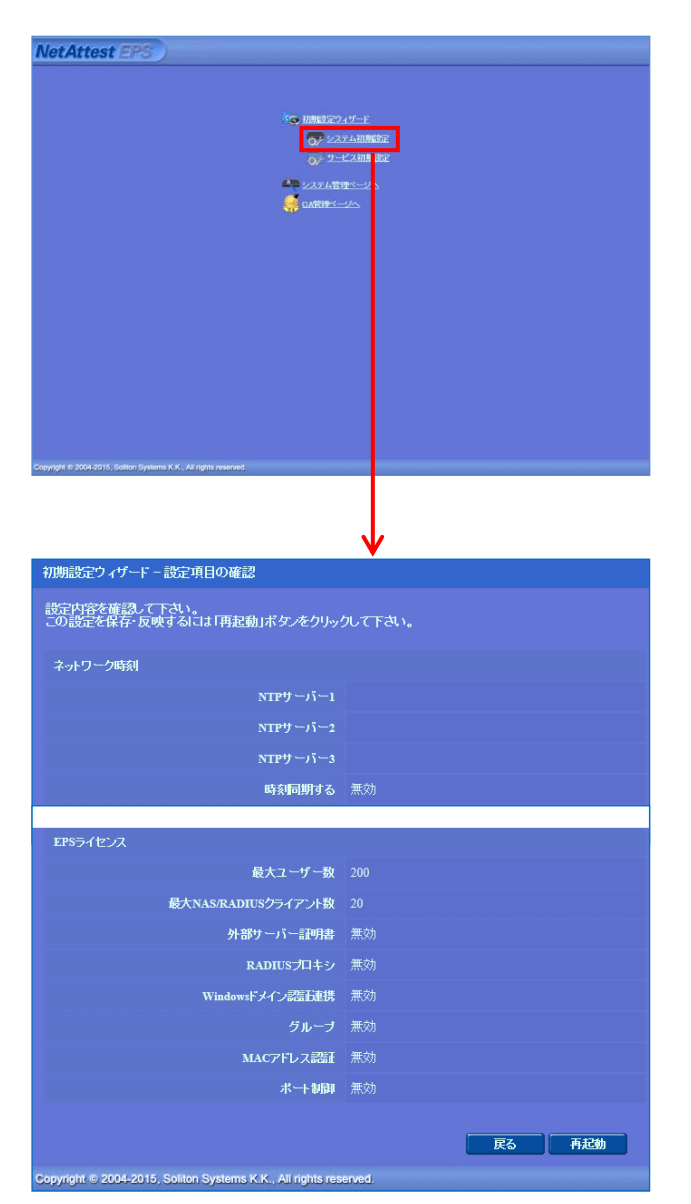

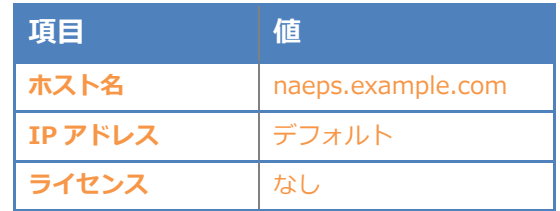

# Seliton®

#### 2.NetAttest EPS の設定

### <span id="page-8-0"></span>2-3 サービス初期設定ウィザードの実行

サービス初期設定ウィザードを実行します。

- CA 構築
- LDAP データベースの設定
- RADIUS サーバーの基本設定(全般)
- RADIUS サーバーの基本設定 (EAP)
- RADIUS サーバーの基本設定 (証明書検証)
- NAS/RADIUS クライアント設定

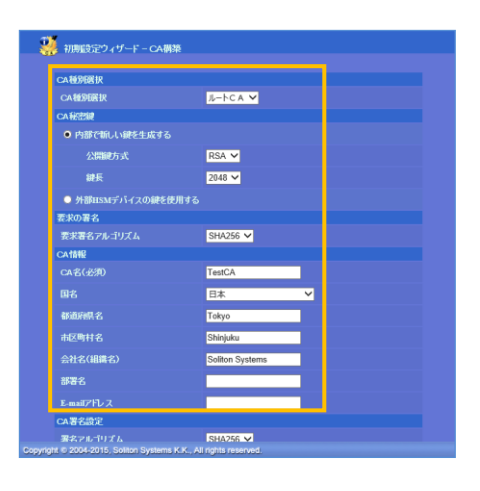

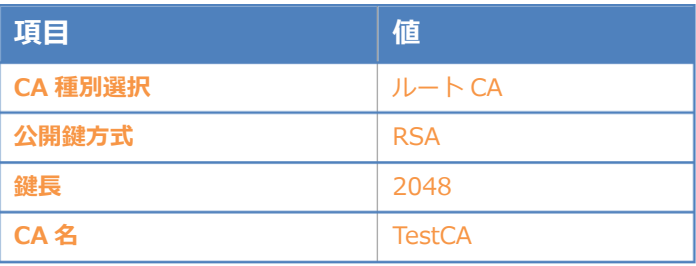

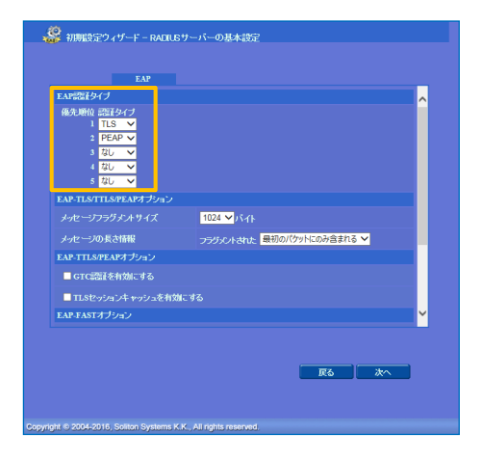

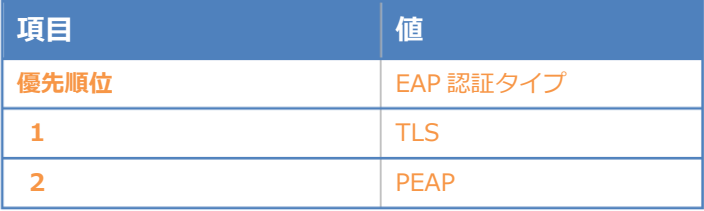

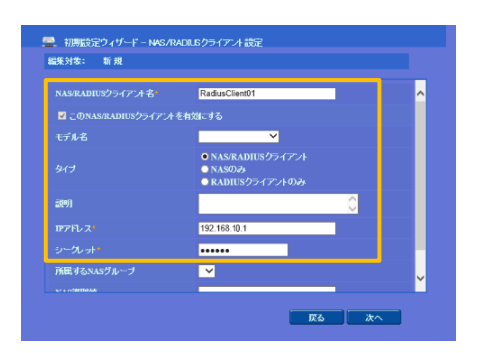

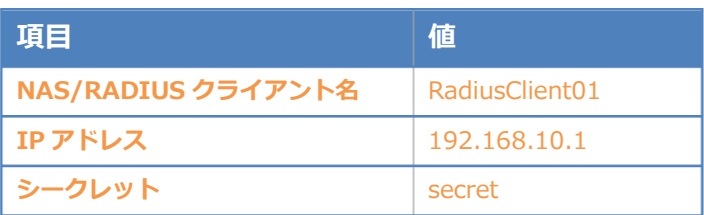

## <span id="page-9-0"></span>2-4 ユーザーの登録

NetAttest EPS の管理画面より、認証ユーザーの登録を行います。

[ユーザー] – [ユーザー一覧]から、「追加」ボタンでユーザー登録を行います。

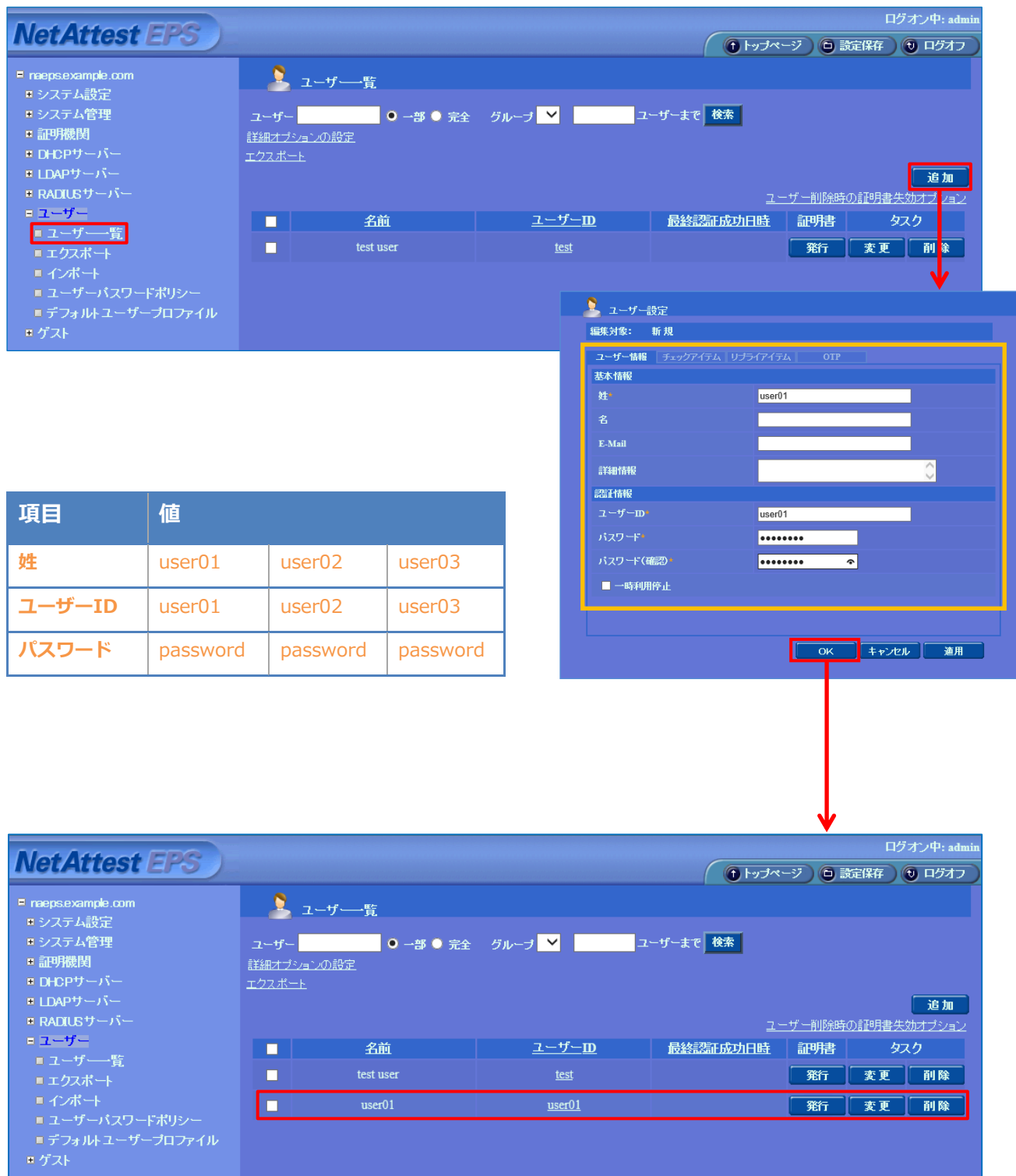

## <span id="page-10-0"></span>2-5 ユーザーのリプライアイテムの設定

ダイナミック VLAN で接続先を制御したいユーザーにリプライアイテムを設定します。 対象のユーザーの「変更」ボタンよりユーザー設定画面に進み、「リプライアイテム」タブにて 「VLAN ID」と「タグ」を指定します。

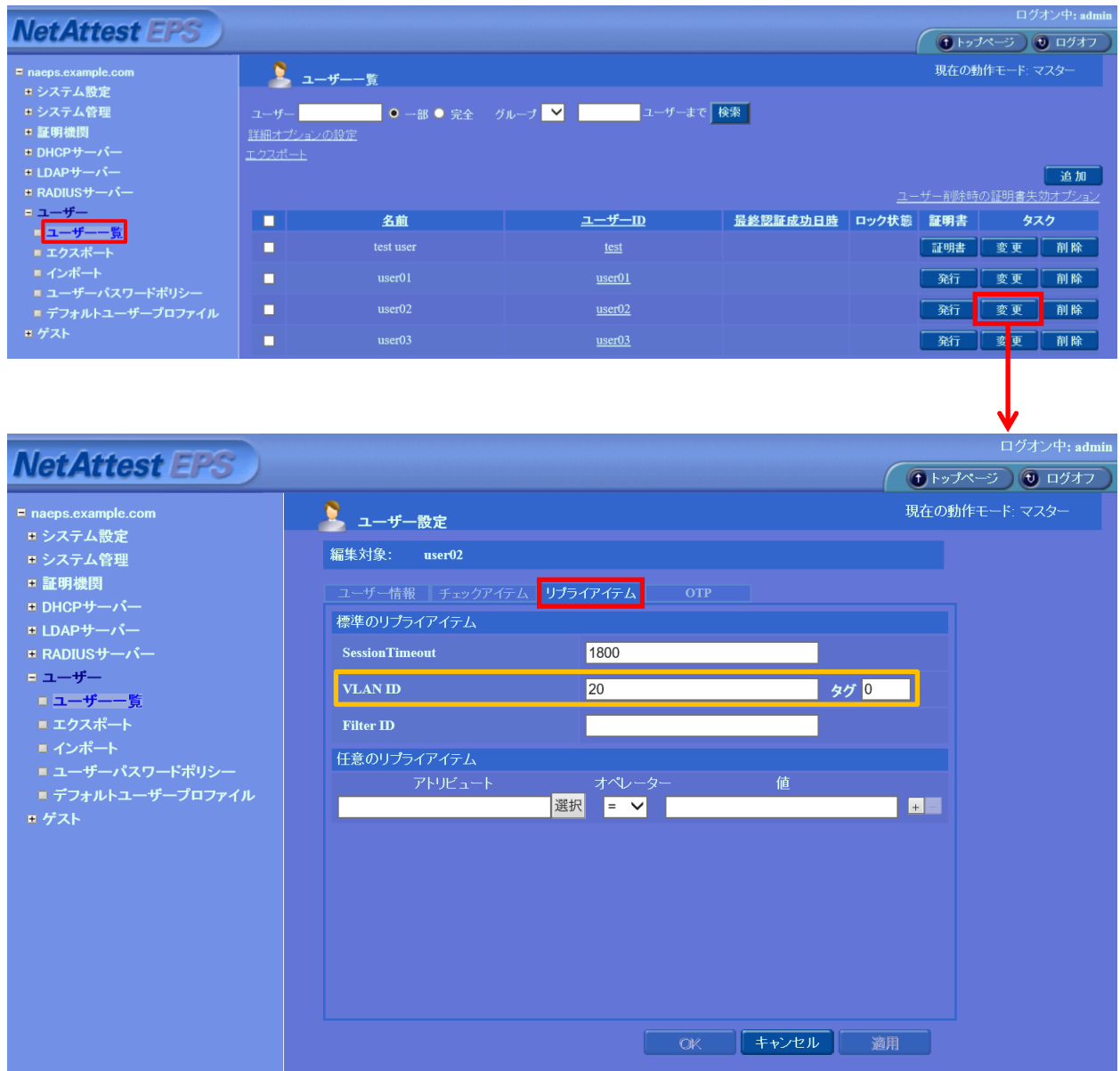

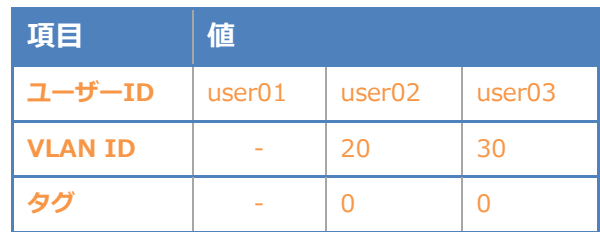

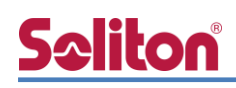

## <span id="page-11-0"></span>2-6 クライアント証明書の発行

NetAttest EPS の管理画面より、クライアント証明書の発行を行います。

[ユーザー] – [ユーザー一覧]から、該当するユーザーのクライアント証明書を発行します。

(クライアント証明書は、user01.p12 という名前で保存)

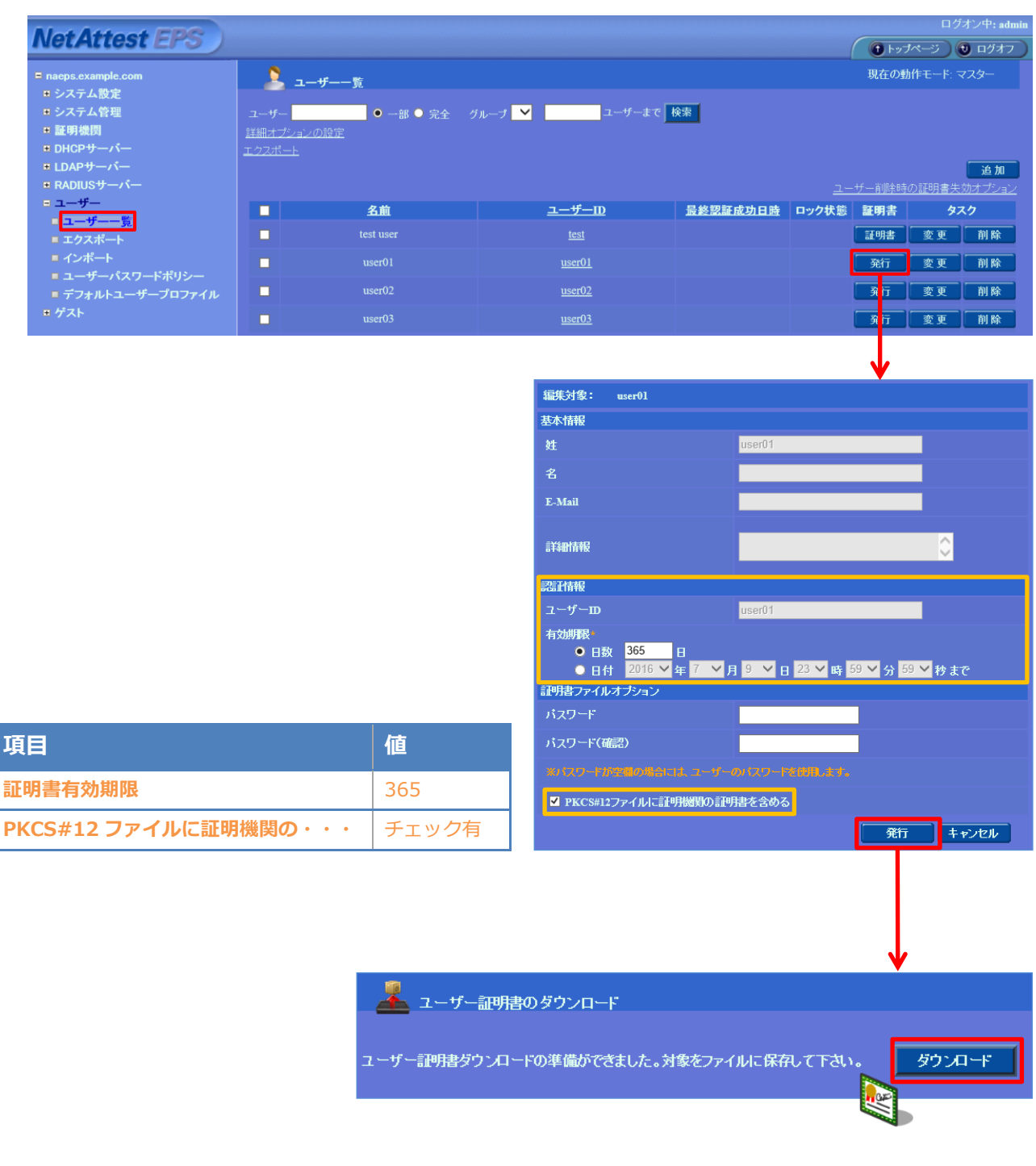

# <span id="page-12-0"></span>3. ICX 7150 シリーズの設定

### <span id="page-12-1"></span>3-1 Ruckus ICX 7150 シリーズ 設定の流れ

ラッカスネットワークス社製有線 LAN スイッチ ICX 7150 シリーズを設定するためには CLI を 用います。本書では代表して ICX 7150-24P を使用し、CLI を用いて各種設定を実施する方法を紹 介します。

### <span id="page-12-2"></span>3-2 Ruckus ICX 7150-24P スイッチ設定項目

#### <span id="page-12-3"></span>3-2-1 RADIUS サーバーの登録

ICX 7150-24P に VLAN 10、VLAN 10 の IP アドレスおよびデフォルトゲートウェイを設定し、 RADIUS サーバーとして NetAttest EPS を登録します。

[入力値]

ICX7150-24P Router>enable

ICX7150-24P Router#configure terminal

ICX7150-24P Router(config)#vlan 10

ICX7150-24P Router(config-vlan-10)#tagged ethernet 1/1/12

ICX7150-24P Router(config-vlan-10)#router-interface ve 10

ICX7150-24P Router(config-vlan-10)#int ve 10

ICX7150-24P Router(config-vif-10)#ip address 192.168.10.1/24

ICX7150-24P Router(config-vif-10)#exit

ICX7150-24P Router(config)# ip route 0.0.0.0/0 192.168.10.254

ICX7150-24P Router(config)#radius-server host 192.168.1.2 auth-port 1812 acct-port 1813 default key secret dot1x mac-auth no-login

VLAN 20、VLAN 30 についても同様に VLAN のみを設定します。

# **Seliton**

### <span id="page-13-0"></span>3-2-2 IEEE802.1x の設定

Flex Authentication を有効にして IEEE802.1x 認証の設定および eth 1/1/1 から eth 1/1/6 ま でを認証ポートとして設定します。

[入力値]

ICX7150-24P Router(config)# aaa authentication dot1x default radius

ICX7150-24P Router(config)#authentication

ICX7150-24P Router(config-authen)#auth-default-vlan 10

ICX7150-24P Router(config-authen)#dot1x enable

ICX7150-24P Router(config-authen)#dot1x enable ethernet 1/1/1 to 1/1/6

ICX7150-24P Router(config-authen)#dot1x port-control auto e 1/1/1 to 1/1/6

設定終了後に、コンフィグ(Running-Configuration)を Startup-Configuration に保存します。

[入力値]

ICX7150-24P Router(config)#write memory

Ruckus ICX 7150-24P の設定については、巻末の(付録)をご参照下さい。

# **Seliton**

#### <span id="page-14-0"></span>3-2-3 IronWare 08.0.90 以降のファームウェアご使用時の注意事項

Ruckus IronWare 08.0.90 以降のファームウェアでは、デフォルトでは以下のユーザー名、パス ワードが設定されています。以下のユーザーでログイン後、パスワードの再設定が必要となります。

- ユーザー名: super
- パスワード: sp-admin

[IronWare 08.0.90 以降のログイン時画面] Press Enter key to login

User Access Verification

Please Enter Login Name: super User login successful.

Please Enter Password: *← デフォルトパスワード "sp-admin"設定*

User 'super' login successful with default password. Please change the password.

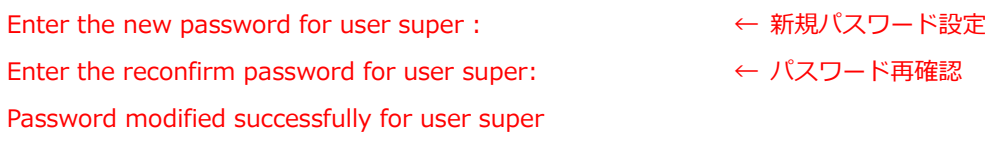

Authentication is enabled in the device for Console/WEB/SSH. ICX7150-24P Router>enable ICX7150-24P Router#

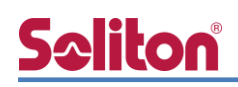

# <span id="page-15-0"></span>4. Windows 10 のクライアント設定

### <span id="page-15-1"></span>4-1 EAP-PEAP 認証

Windows 標準サプリカントで PEAP の設定を行います。

- ※ 本設定を行う前に「Wired AutoConfig」サービスが起動されていることをご確認下さい。
- [イーサネットのプロパティ] の [認証] タブから以下の設定を行います。

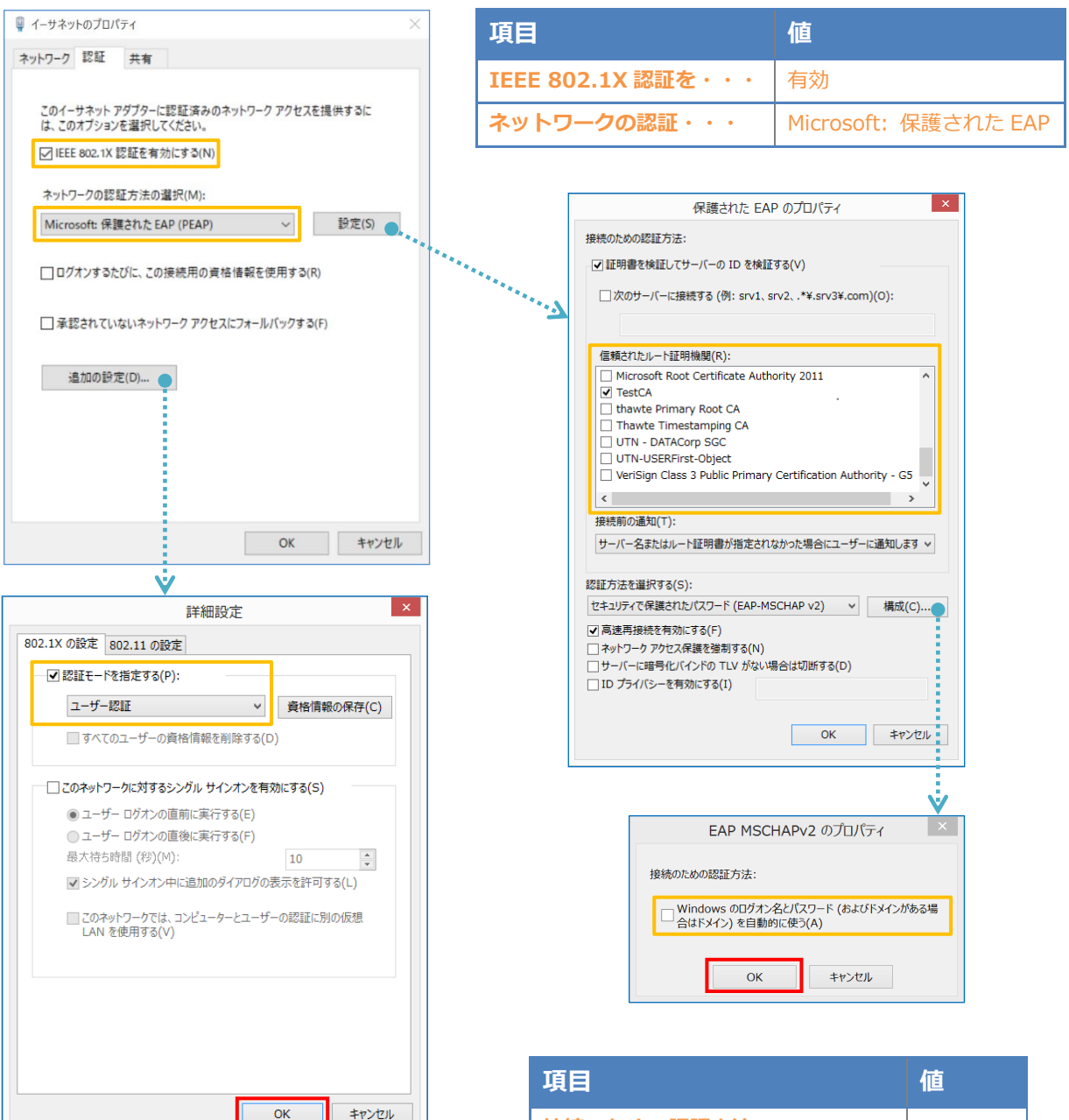

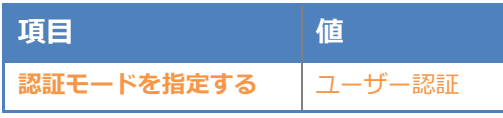

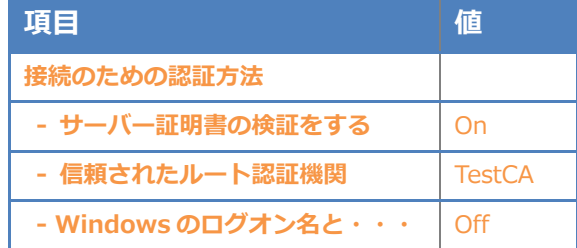

### <span id="page-16-0"></span>4-2 EAP-TLS 認証

### <span id="page-16-1"></span>4-2-1 クライアント証明書のインポート

PC にクライアント証明書をインポートします。ダウンロードしておいたクライアント証明書 (user01.p12)をダブルクリックすると、証明書インポートウィザードが実行されます。

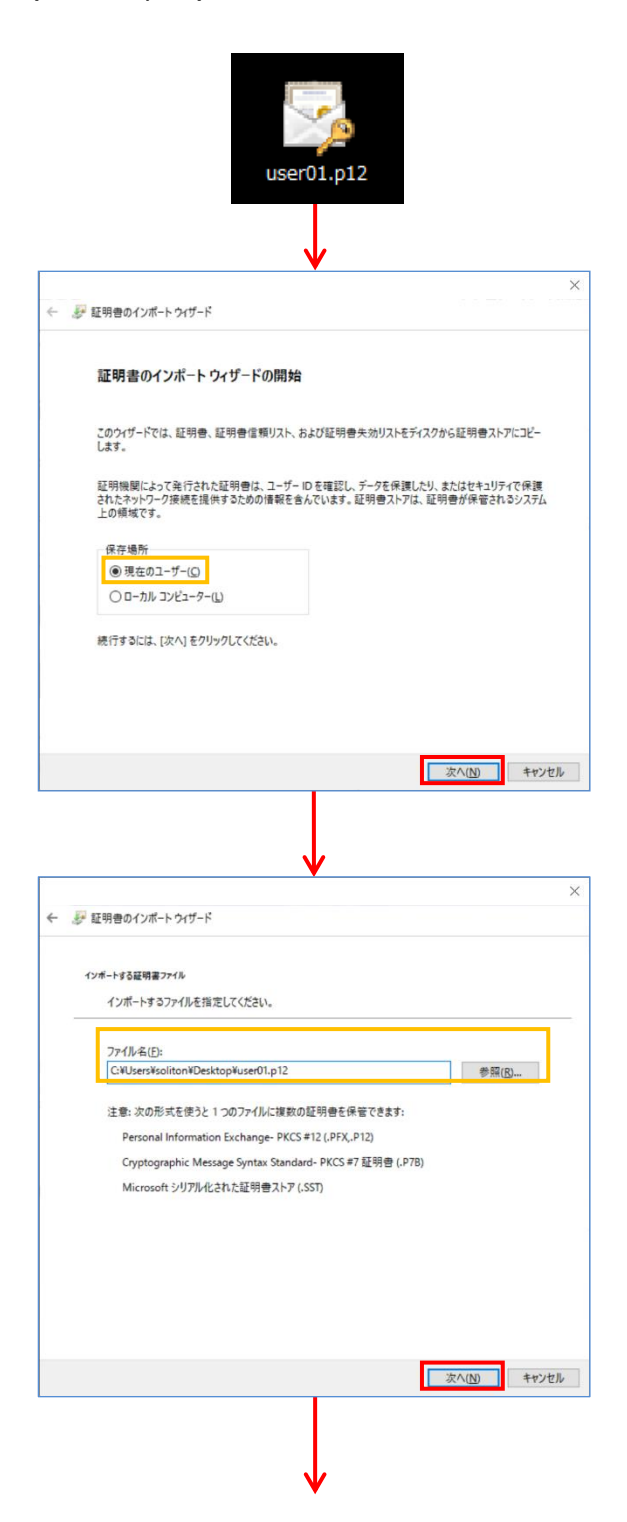

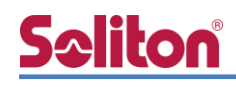

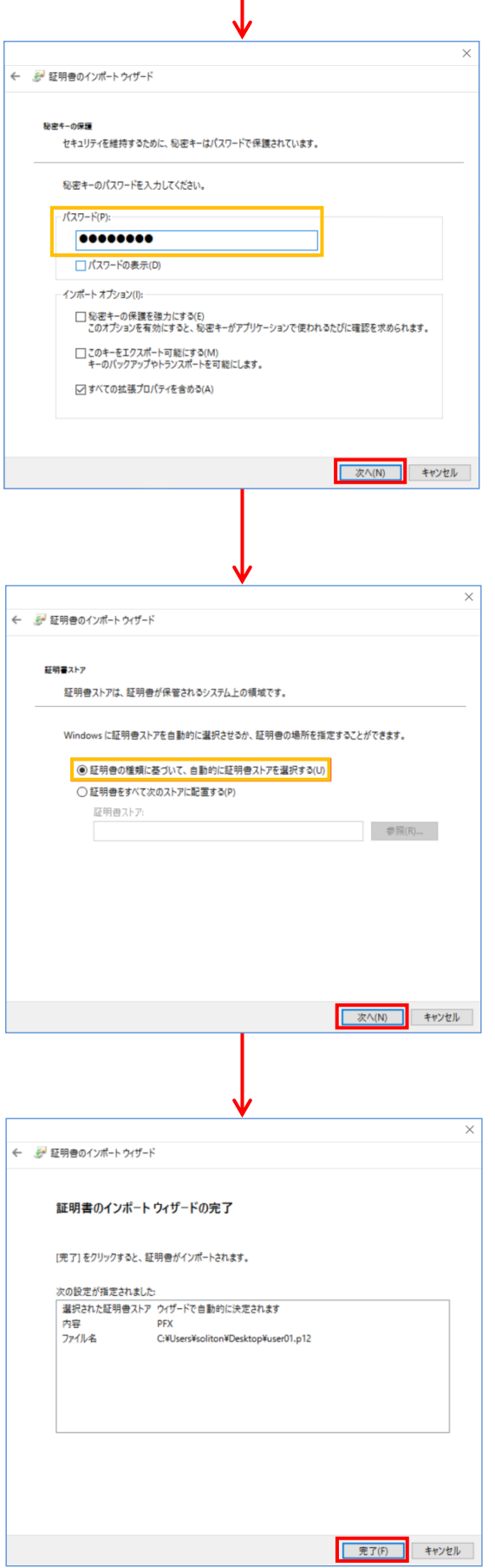

【パスワード】

NetAttest EPS で証明書を発行した際に 設定したパスワードを入力

### <span id="page-18-0"></span>4-2-2 サプリカント設定

**Seliton** 

Windows 標準サプリカントで TLS の設定を行います。

※ 本設定を行う前に「Wired AutoConfig」サービスが起動されていることをご確認下さい。

[イーサネットのプロパティ] の [認証] タブから以下の設定を行います。

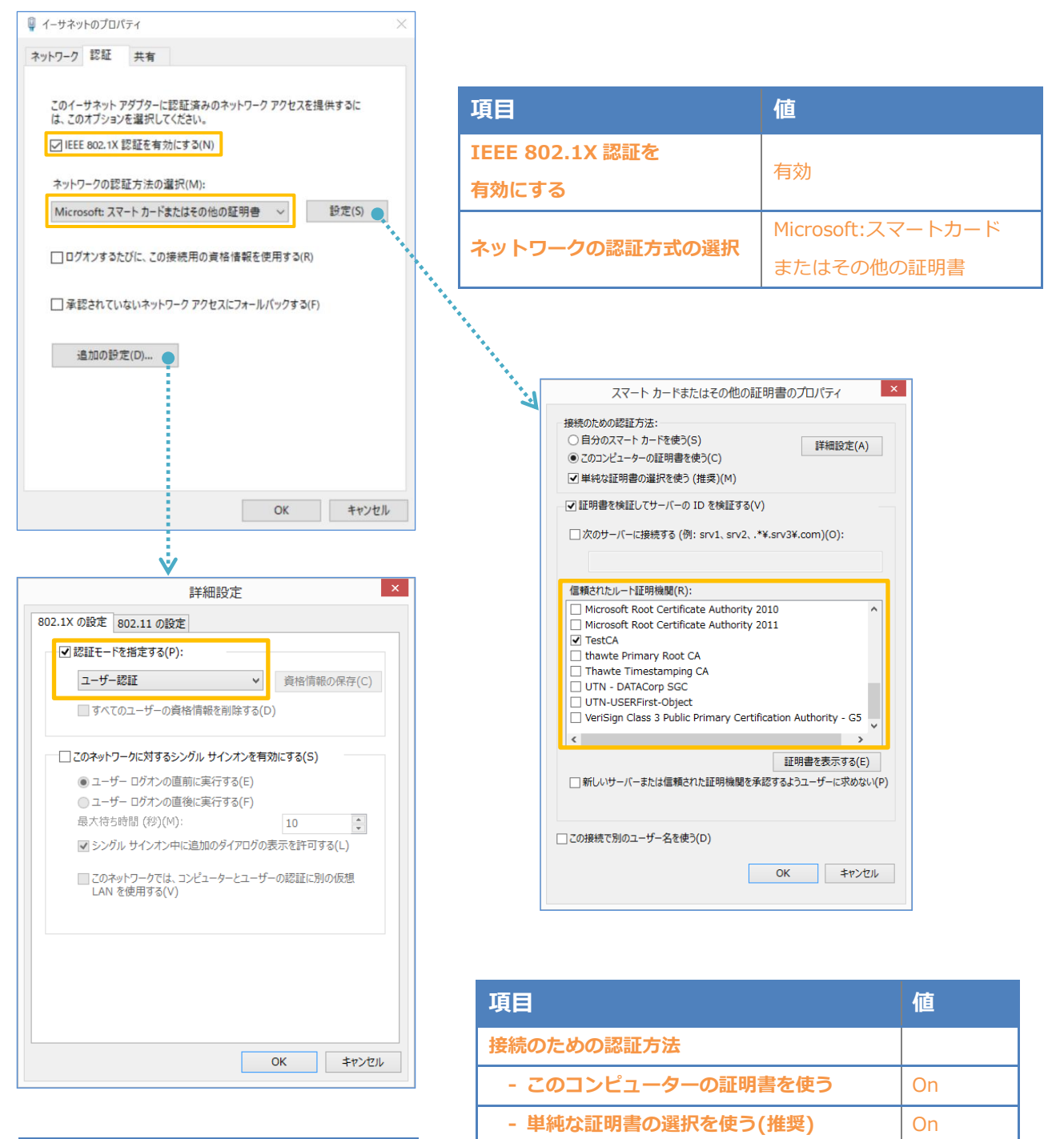

**証明書を検証してサーバーの ID を検証する │ On** 

**信頼されたルート証明機関 インスタイル TestCA** 

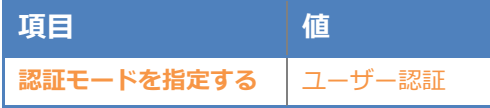

# <span id="page-19-0"></span>Seliton® 5. 動作確認結果

### <span id="page-19-1"></span>5-1 EAP-PEAP 認証

EAP-PEAP 認証が成功した場合のログ表示例

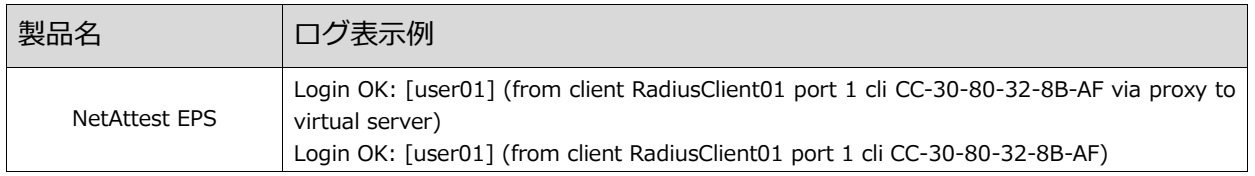

EAP-PEAP 認証が成功した場合の ICX 7150-24P の "show authentication sessions all" によ る認証結果の表示例。ICX 7150-24P に設定された"auth-default-vlan 10"により、認証後 VLAN 10 が割り当てられます。

ICX7150-24P Router# show authentication sessions all

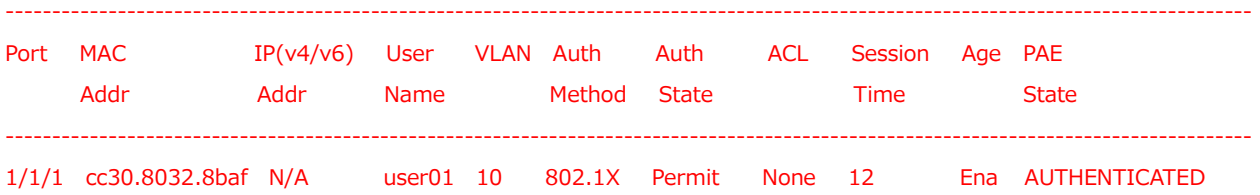

### <span id="page-20-0"></span>5-2 EAP-TLS 認証

#### EAP-TLS 認証が成功した場合のログ表示例

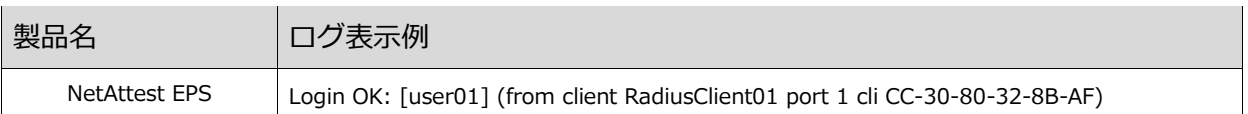

EAP-TLS 認証が成功した場合の ICX 7150-24P の "show authentication sessions all"による認証 結果の表示例。

#### ICX7150-24P Router# show authentication sessions all

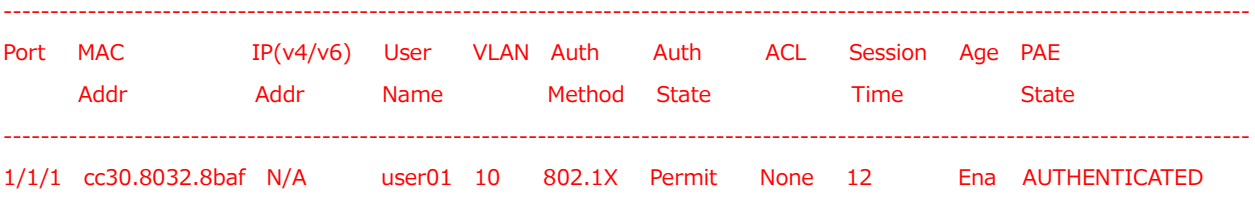

### <span id="page-21-0"></span>5-3 EAP-TLS+ダイナミック VLAN 認証

#### ■EAP-TLS 認証+ダイナミック VLAN(VLAN 20)が成功した場合のログ表示例

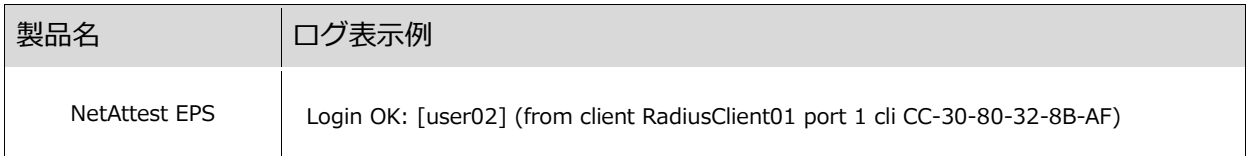

### EAP-TLS 認証が成功した場合の ICX 7150-24P の "show authentication sessions all"による認証 結果および VLAN 20 割当状態の表示例

#### ICX7150-24P Router# show authentication sessions all

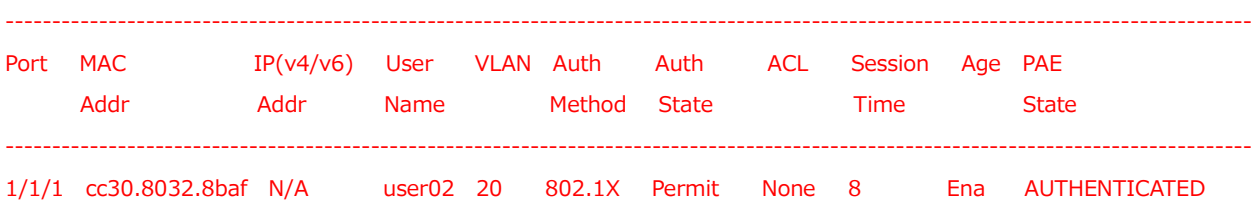

#### ■EAP-TLS 認証+ダイナミック VLAN(VLAN 30)が成功した場合のログ表示例

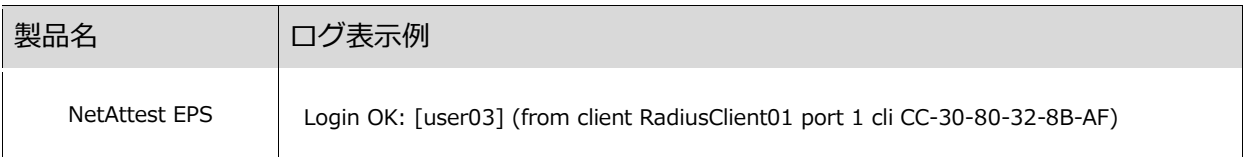

EAP-TLS 認証が成功した場合の ICX 7150-24P の "show authentication sessions all"による認証 結果および VLAN 30 割当状態の表示例

#### ICX7150-24P Router# show authentication sessions all

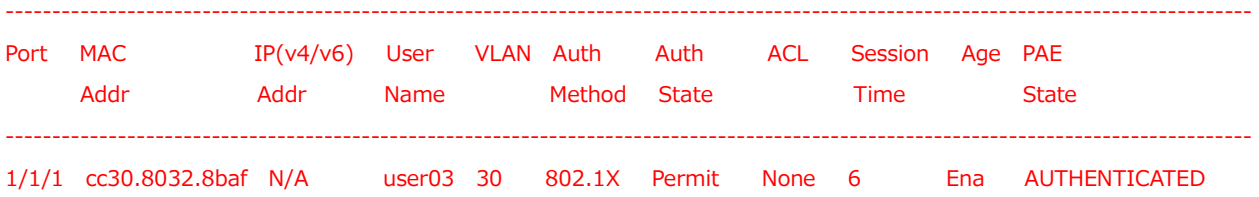

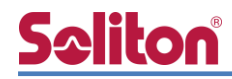

# <span id="page-22-0"></span>付録 L3 スイッチ、Ruckus ICX 7150-24P の設定

<span id="page-22-1"></span>ポート設定、DHCP リレー設定

下記のようにポートの設定をします。

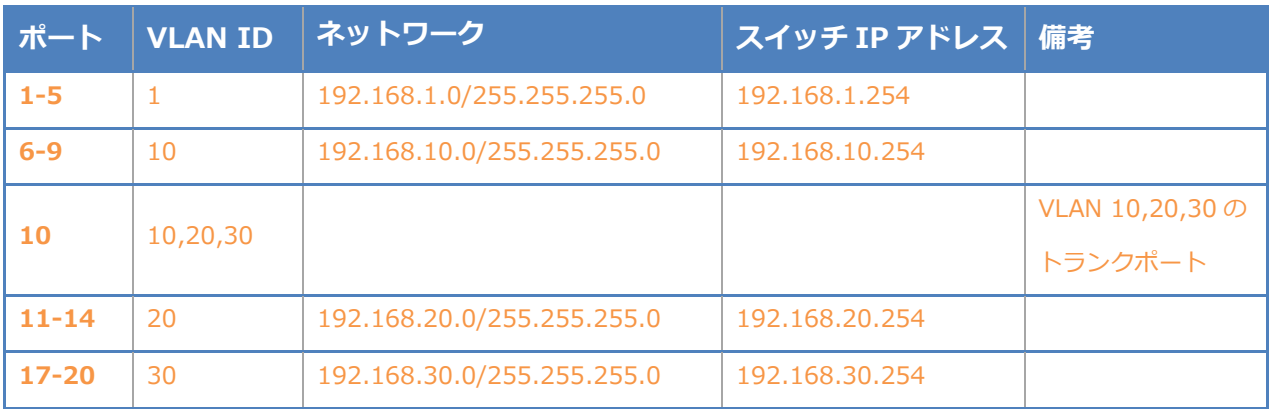

DHCP リレー設定にて、「192.168.1.3」を指定します。

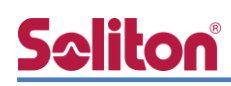

### <span id="page-23-0"></span>Ruckus ICX 7150-24P の設定

Ruckus ICX 7150-24P の設定完了後の設定イメージを以下に示します。RADIUS アカウンティ ングを有効にし、eth 1/1/1 から eth 1/1/6 まで 802.1x 認証の設定をします。RADIUS サーバー 間との共有シークレット等は、暗号化されて表示されます。

なお、eth 1/1/7 から eth 1/1/12 までには MAC アドレス認証の設定を行っています。

```
ICX7150-24P Router#show running-config
Current configuration:
!
ver 08.0.80dT213
!
stack unit 1
module 1 icx7150-24p-poe-port-management-module
module 2 icx7150-2-copper-port-2g-module
module 3 icx7150-4-sfp-plus-port-40g-module
!
\sim略\sim!
vlan 1 name DEFAULT-VLAN by port
no untagged ethe 1/1/1 to 1/1/12
!
vlan 10 by port
tagged ethe 1/1/24
router-interface ve 10
!
vlan 20 by port
tagged ethe 1/1/24
!
vlan 30 by port
tagged ethe 1/1/24
!
\sim略\sim!
```

```
Seliton
    authentication
       auth-default-vlan 10
       max-sessions 1024
       re-authentication
```

```
 dot1x enable
  dot1x enable ethe 1/1/1 to 1/1/6 
  dot1x port-control auto ethe 1/1/1 to 1/1/6 
   mac-authentication enable
  mac-authentication enable ethe 1/1/7 to 1/1/12 
!
!
aaa authentication dot1x default radius
aaa accounting dot1x default start-stop radius
aaa accounting mac-auth default start-stop radius
ip route 0.0.0.0/0 192.168.10.254
!
radius-server host 192.168.1.2 auth-port 1812 acct-port 1813 default key 2 $LW5kVW5v dot1x 
mac-auth no-login
```

```
!
\sim略\sim!
interface ve 10
ip address 192.168.10.1 255.255.255.0
!
\sim略\sim!
```

```
end
```
# Seliton®

#### 改訂履歴

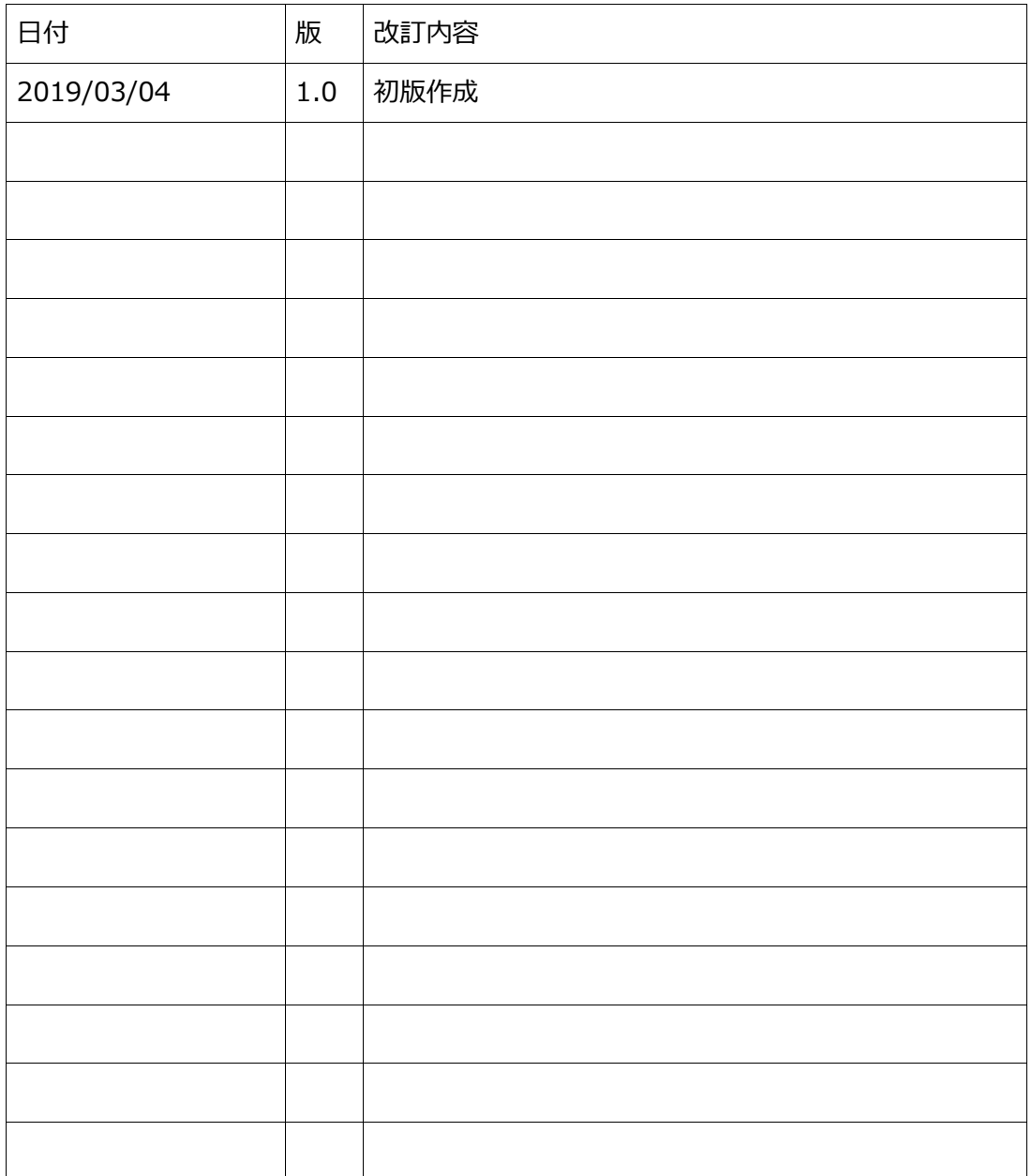